## **ICD-10 C&M September 11-12, 2018 Detailed WebEx Instructions**

## **Centers for Medicare and Medicaid Services**

**Time:** 9:00 AM to 5:00 PM **Lunch:** 12:30 PM to 1:30 PM

## **New: WebEx Instructions for Remote Meeting Participants**

These instructions are for remote presenters and participants wishing to ask questions during the Q&A portions of the meeting.

To join the web-based portion of a WebEx conference, as well as, connect to the audio portion of the conference, follow these steps in order.

Prior to joining the meeting by WebEx, do not dial into the conference via your desk phone/mobile device – instead:

1. Select the appropriate link (participant or presenter) for the September 11, 2018 or the September 12, 2018 C&M Committee and fill in the requested information (first name, last name, email). Once you fill in the requested information, click the "Join Now" button at the bottom of the screen.

September 11, 2018

- **participants**: [https://events-cms.webex.com/events](https://events-cms.webex.com/events-cms/onstage/g.php?MTID=e15de5ab6e1d20cf9fa7c02829f13f4bf)[cms/onstage/g.php?MTID=e15de5ab6e1d20cf9fa7c02829f13f4bf](https://events-cms.webex.com/events-cms/onstage/g.php?MTID=e15de5ab6e1d20cf9fa7c02829f13f4bf)
- **remote presenters (panelists)**: [https://events-cms.webex.com/events](https://events-cms.webex.com/events-cms/onstage/g.php?MTID=eefc517ca9f0ec858ea4b1877b90034b5)[cms/onstage/g.php?MTID=eefc517ca9f0ec858ea4b1877b90034b5](https://events-cms.webex.com/events-cms/onstage/g.php?MTID=eefc517ca9f0ec858ea4b1877b90034b5)

September 12, 2018

- **participants**: [https://events-cms.webex.com/events](https://events-cms.webex.com/events-cms/onstage/g.php?MTID=e3bf010920f178df3eab041e70e1093da)[cms/onstage/g.php?MTID=e3bf010920f178df3eab041e7](https://events-cms.webex.com/events-cms/onstage/g.php?MTID=e3bf010920f178df3eab041e70e1093da)  [0e1093da](https://events-cms.webex.com/events-cms/onstage/g.php?MTID=e3bf010920f178df3eab041e70e1093da)
- **remote presenters (panelists)**: [https://events-cms.webex.com/events](https://events-cms.webex.com/events-cms/onstage/g.php?MTID=e258aa3de637e69f8f67f5b13dcf17b87)[cms/onstage/g.php?MTID=e258aa3de637e69f8f67f5b13dcf17b87](https://events-cms.webex.com/events-cms/onstage/g.php?MTID=e258aa3de637e69f8f67f5b13dcf17b87)
- 2. **Once you have clicked on the appropriate link above, please navigate to the "Connect to Audio" icon and select it.**

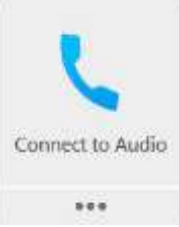

3. A box will appear with the following two options. Select "I Will Call In". **CMS does not recommend using the option "Call Using Computer." Use of "Call Using Computer" will cause beeping during the call.** 

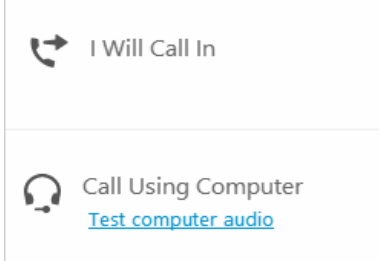

4. After choosing "I Will Call In" follow the steps outlined (be sure to use the TOLL-FREE number).

 September 11, 2018: ACCESS CODE: 908 381 636 September 12, 2018: ACCESS CODE: 909 444 644

5. After following these procedures, your audio will be synchronized with your web based attendance as shown below.

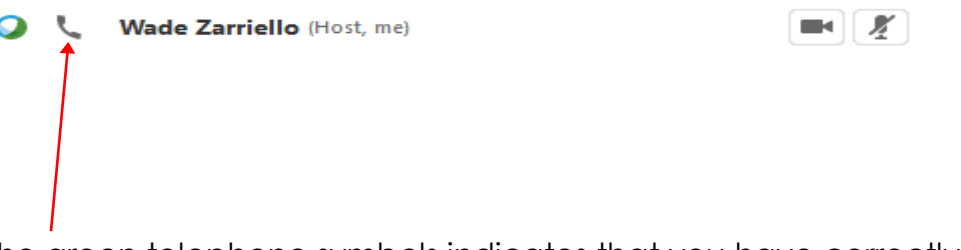

 The green telephone symbols indicates that you have correctly connected to the audio feed and that your attendance is synchronized.

 6. After you are successfully connected, if you have any questions please use the raise hand feature and your line will be unmuted at the appropriate time. Once your question(s) has been addressed lower the raised hand.

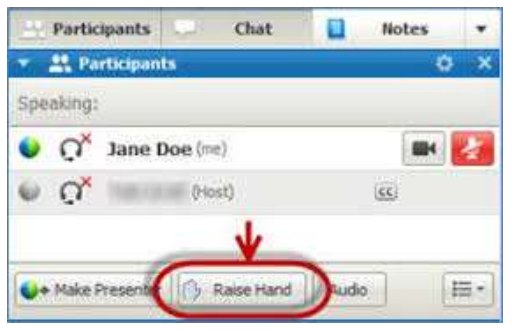